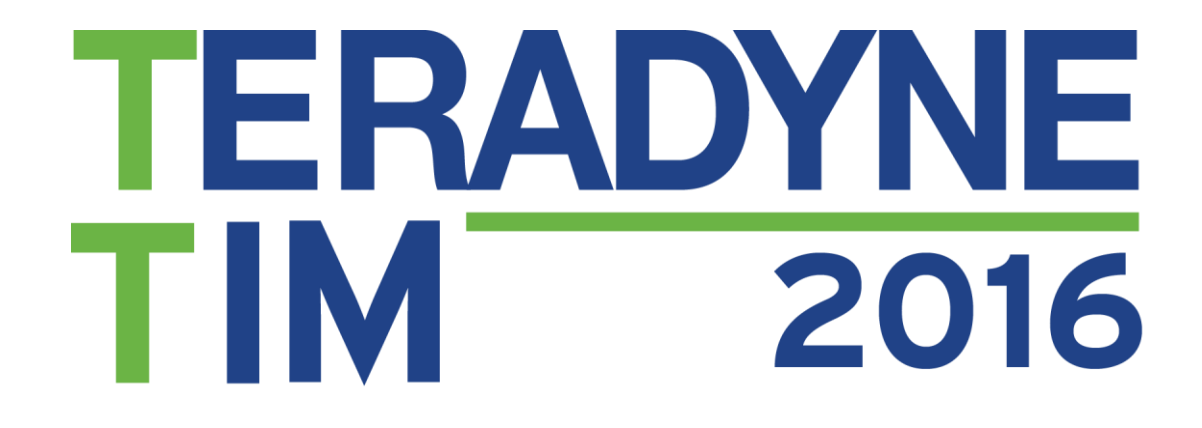

# **TESTING HIGH VOLTAGE LOGIC WITH DI-SERIES CARDS**

Sidney Fluhrer Lin Yang Alliance Support Partners, Inc.

**Teradyne Technical Interchange Meeting** 

#### ERADYNE **HOW DO YOU BREAK 12 DI CARDS!** 2016

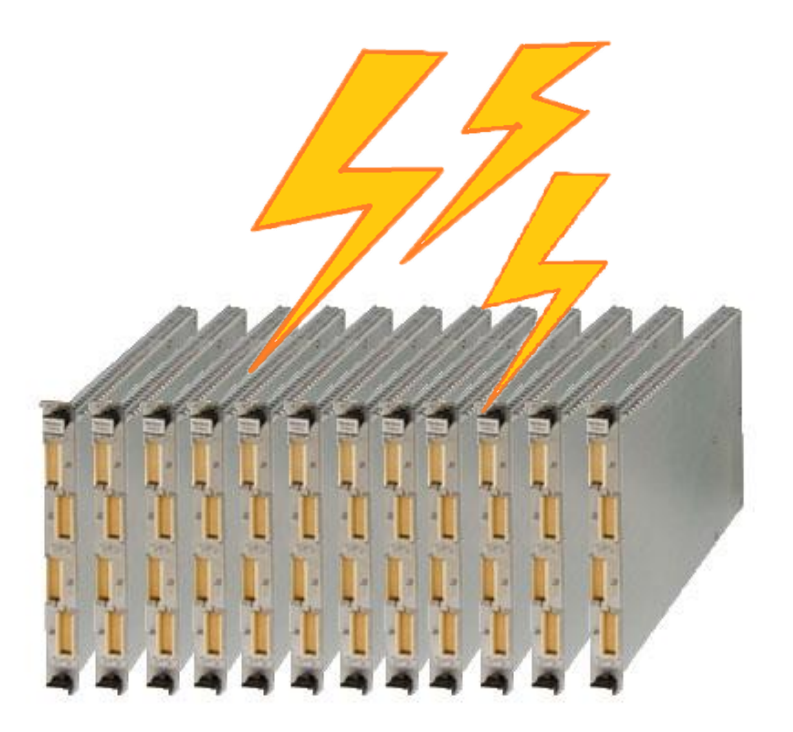

Back in 2012, between ASP and Navy Dahlgren, we depleted the world's supply of DI spares by damaging at least 12 DI cards in a very short period of time. The damage was traced specifically to the DI detect sensors.

This event got the full attention from Teradyne program manager and engineering.

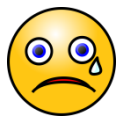

## **ERADYNE 2016 PROJECT BACKGROUND**

- Rehost 15 test programs from L293 to S9100 using TPS Convert Studio
- Some test programs will share ITAs. Custom circuitry is placed inside ITA for signal switching and loads.

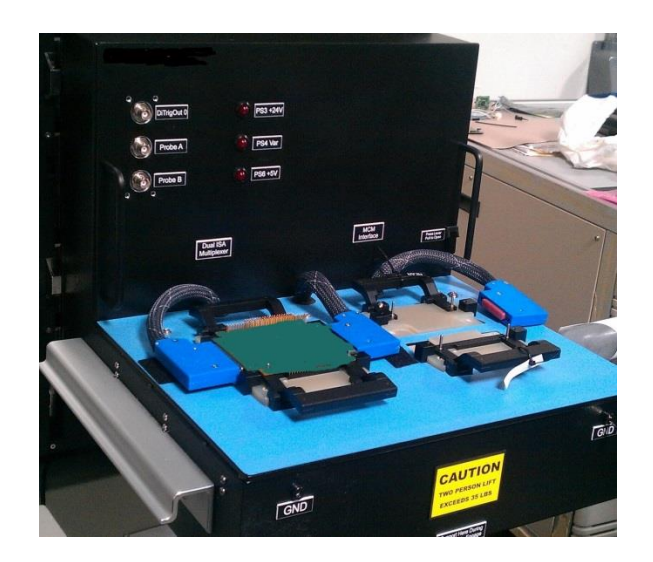

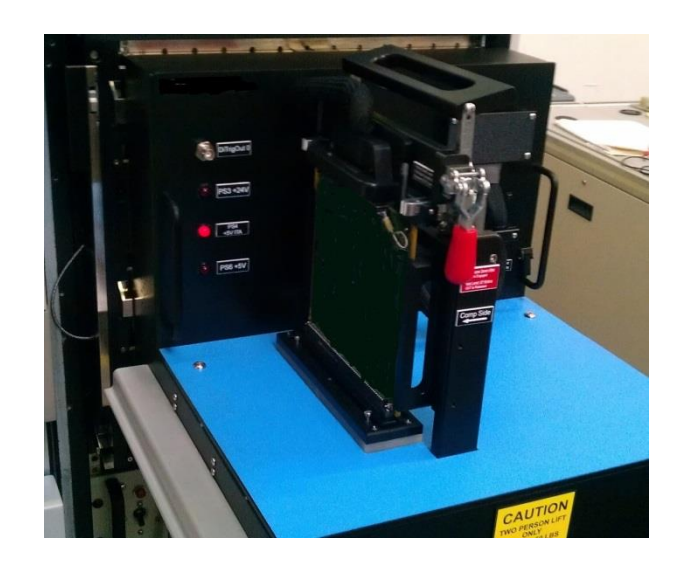

## ERADYNE **IS 24V SAFE FOR DI CARDS?**

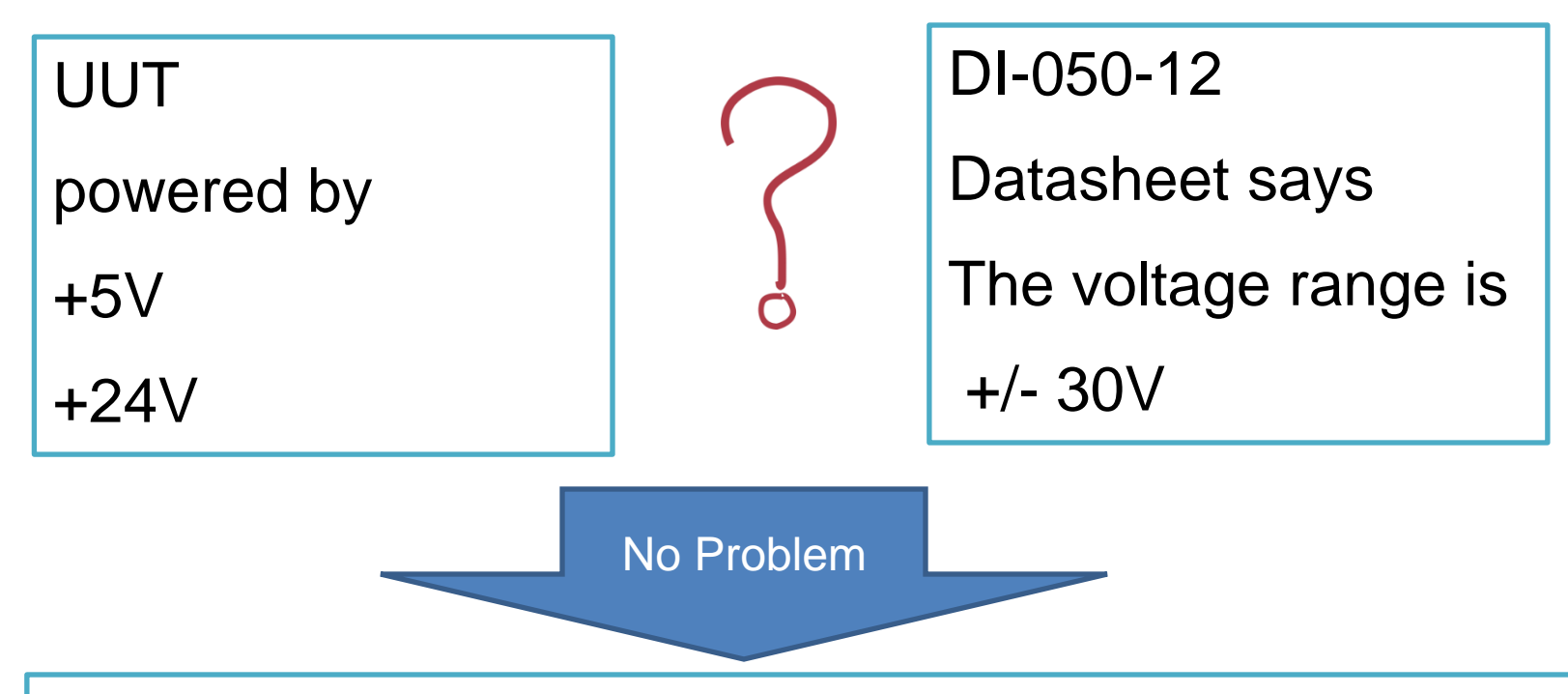

- Original L293 ITA have voltage dividers to scale down output level from 24V to 5V. Those are removed.
- Original L293 ITA have pull up resistors to pull IOX'ed signals to power supply set to VIH. Those are removed.

#### FRADYNF **BUT…WHAT WAS NOT OBVIOUS WAS** 2016

- The highest protection voltage is determined by the programmed voltage value for the DI card
- The mere presence of the high voltage at the receiver is enough to damage the sensor even though digital tests are not performed.

## ERADYNE **WHAT IS DEFAULT?**

- The default state for Di-Series is the lowest range which is **- 2.2 to 3.3V**
- The default state for L to S conversion program set by TPS Convert Studio (TPSCS) is **-3 to +6V**.
- In the default state, the presence of a voltage that is **2V** beyond the range is enough to damage the sensors even though digital tests were not performed.
- The default pin state for L200 channels is DIGITAL

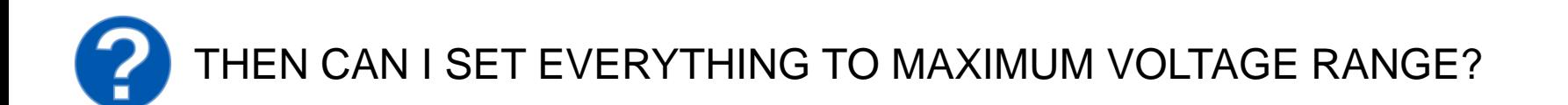

#### **ERADYNE CAN I SET EVERYTHING TO MAXIMUM?** 2016

NO<sub></sub>

Because each VXI slot can supply enough current to support only 32 Di-Series channels of high power levels

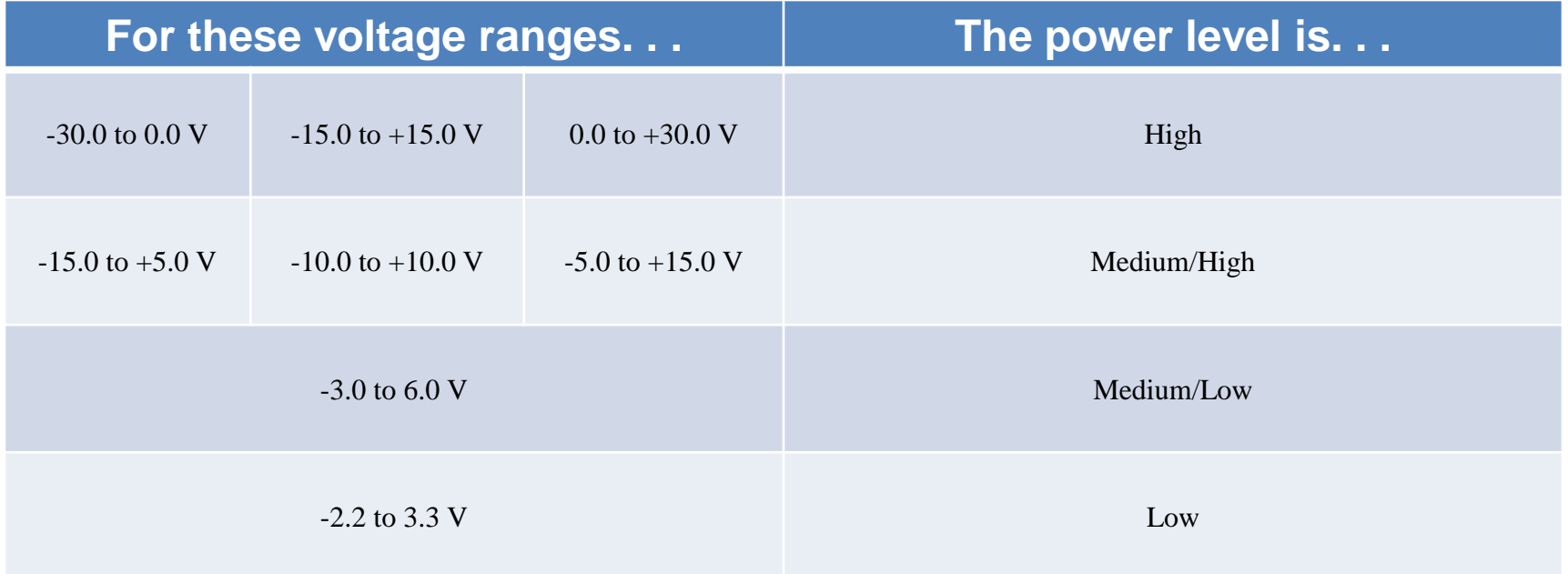

# **TERADYNE<br>TIM 2016 VALID POWER LEVEL COMBINATION**

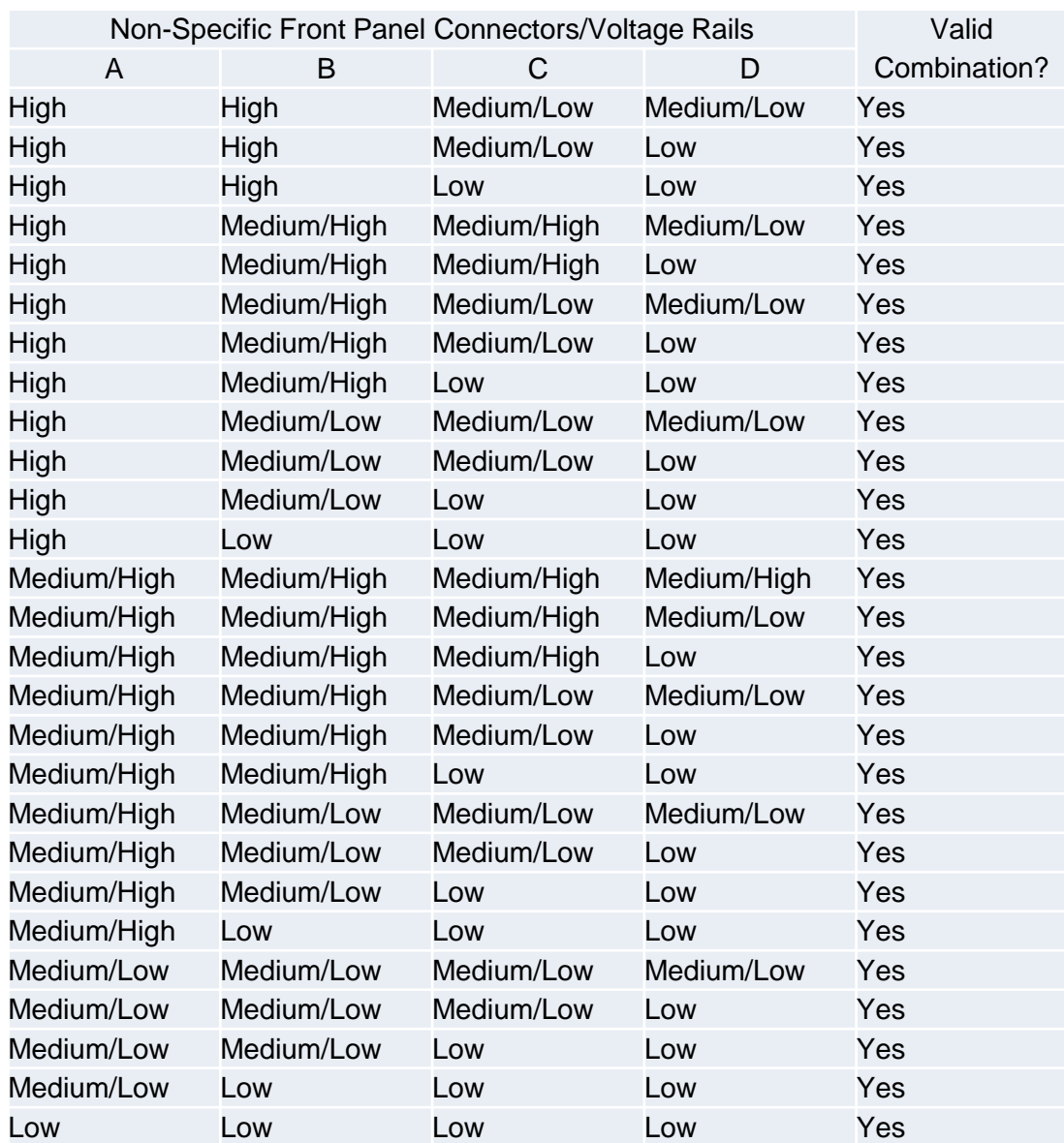

#### ERADYNE **OTHER CONSIDERATIONS** 2016

- When you change the level range, you need to consider how the level range may affect the other channel characteristics.
- Output impedance has to be 50 Ohm, not LOWZ.
- Driver resolution changes with range. Check the Driver specification for the Di-Series model for the details.

#### **ERADYNE WHY DID YOU ZAP SO MANY DI ?** 2016

The problem was amplified by:

- The test adaptor was shared by 4 UUTs that use the same connectors. We assigned DI channels sequentially.
- UUTs had different power pins, and 24V logic output pins.
- So we end up with 24V logic pins spread thru 5 DI cards.
- Even a single damaged channel required replacement of the whole DI card.

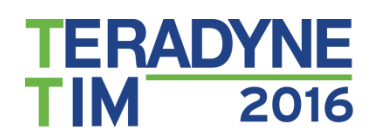

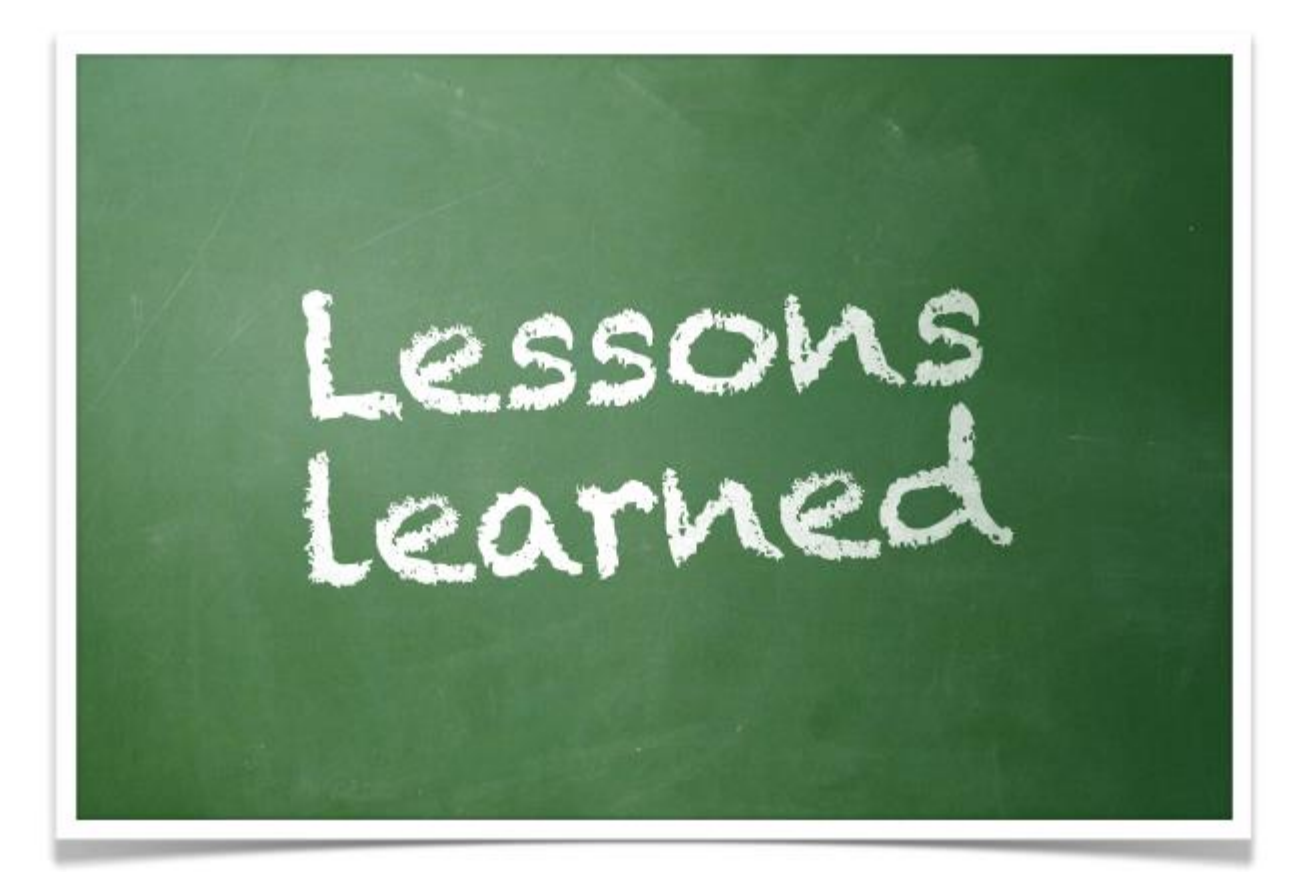

### **ERADYNE ITA DESIGN PRECAUTION**

- Power and Ground
	- Assign power and ground channels to one DI card
- High Voltage Signals
	- Group potential high voltage pins to group of 16.
	- Allocate half of the DI cards for potential high voltage levels.

#### **ERADYNE TPSCS – KNOWN WHAT YOU START WITH** 2016

Programs converted by TPS Convert Studio are designed to match L200 capability. The program puts the S9100 tester in the L200 compatibility mode. When in CShell L-Series compatibility mode, the following are set as defaults for all channels.

- Level range is -3 to +6V.
- VMIN is -3 V, and VMAX is +6 V when creating level sets. Each pin that uses this level setup will be configured so that it will not be damaged during a test by voltages between VMAX and VMIN.
- Output impedance is set to LOWZ

#### TERADYNE **TPSCS – SET CHANNEL TO HV RANGE IM**

- The easiest and safest way to get a channel into a desired level range is to define a level set that forces the pin into the range. The advantage of this approach is that only CShell functions are required.
- All channels in a channel group share the same voltage range. Setting one channel in a group of 16 to the 30 V range means all 16 channels are at the 30 V range. Once a channel group is in the 30 V range, none of the channels in that group can use LOWZ impedance.
- For example, to configure one channel to 0-30V range:
	- Define a level set with VOL set to 0 and VOH set to 30. The example uses an index of 30 so that it's clear that this one didn't come from the translation).
	- Assign this level set to your channels using the **set\_digital** statement. You should also make sure that the channels are set to 50 Ohm impedance (by setting LOWZ to OFF in the **set\_digital** statement)

#### **ERADYNE CODE EXAMPLE** 2016

• Here is the sample edit to do for **LtoM\_main.c** after your translate step, before you build the CVI project. The **CshellSetLevelsVminVmax** need to be called before **CShellInit** call.

*// Set default VMIN and VMAX for all level sets CShellSetLevelsVminVmax(0, 5); CShellInit();* 

## **ERADYNE** 2016 CODE EXAMPLE

Below is a sample inhibit code to be put in your L200 source code. This should be executed before setting any channels to DIGITAL states.

! *ViReal64 saveVmin, saveVmax;*

#### *!//first set the whole system default to LOWZ OFF.*

*! //LOWZ and 0-30V range is not compatible*

*! set\_digital( // if you don't specify a pinlist the ! // settings apply to the whole system. ! LEVELSET, A\_, //default to ALEVEL ! LOWZ, OFF\_, // 50 Ohms ! EOL);*

#### ERADYNE **CODE EXAMPLE** 2016

#### // *Create a level for pins that connect to 24 V logic*

- *! // Save the current values so that we can restore*
- *! CShellGetLevelsVminVmax(&saveVmin, &saveVmax);*
	- *! // Set to max range for maximum protection*
- *! CShellSetLevelsVminVmax(0, 30);*
	- *! set\_levels(30, //level set index*
		- *! VIH, 20.0, VIL, 2.0,*
			- *! VOH, 20.0,*
		- *! VOL, 2.0, EOL);*
			- *! set\_digital(PINLIST,*
				- *! P\_1\_23, EOL, //end of channel list*
				- *! LEVELSET, 30,*
				- *! EOL);*

#### *! // Restore the VMIN and VMAX*

- *! // Dont want every level set in high voltage range*
- *! CShellSetLevelsVminVmax(saveVmin, saveVmax);*

#### ERADYNE **TPSCS – SET ALL PINS TO KNOWN STATE** 2016

- In the test program entry point, we implement a function to set
	- All power and ground to ANALOG this will disconnect them from DI digital circuitry
		- SET PIN(VCC GND P24V P24VRTN) STATE = \$ANALOG;
		- Sometimes you may need to set VCC and GND back to DIGITAL before functional test if they are expected in Guide Probe Diagnostics.
	- All analog channels to ANALOG
	- Only set channels actually used in the digital test to DIGITAL

#### ERADYNE 2016 **ALARM VIEWER**

- Di-Series driver v3.2 installs an alarm viewer which can be used to monitor the various alarms generated by the instrument. While it won't prevent damage to the board, it can be used to confirm that over-voltage alarm tripped.
- When alarm is tripped, DI will disconnect DI channel involved , as well as all channels in the group of 16 it is in.
- You should always have alarm viewer running.
- start Alarm Viewer, select **All Programs->Teradyne->Di-Series->Alarm Viewer**.

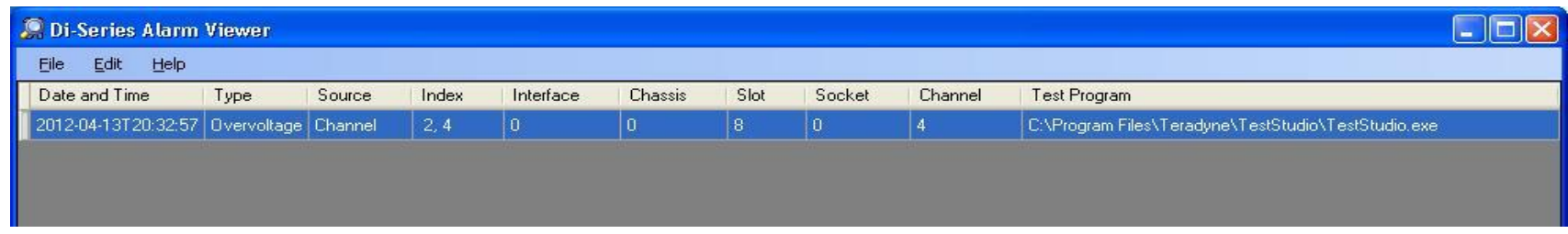

#### ERADYNE **A KNOWN PROBLEM WITH GUIDED PROBE** 2016

- Sometimes, you will encounter over voltage alarm between guided probe loops.
- It seems that the Di range and level are set properly before each burst. It is suspected that the GP may have reset some DI pin state between loops.
- A workaround was to set all pins involved in burst to NULL after the burst. Therefore none of the DI channels are connected between burst.

#### FRADYNF **WORKING WITH HV ON DI CHECK LIST** 2016

- $\checkmark$  Assign power and ground pins to one DI card
- $\checkmark$  Group potential high voltage pins
- $\checkmark$  Set all pins to known state ANALOG, DIGITAL, NULL
- $\checkmark$  Know the default : -3V to 6V
- $\checkmark$  Set channels to HV range
- $\checkmark$  Disconnect HV pins after functional test if Guided Probe is used

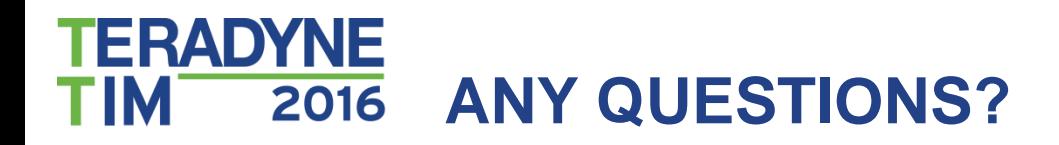

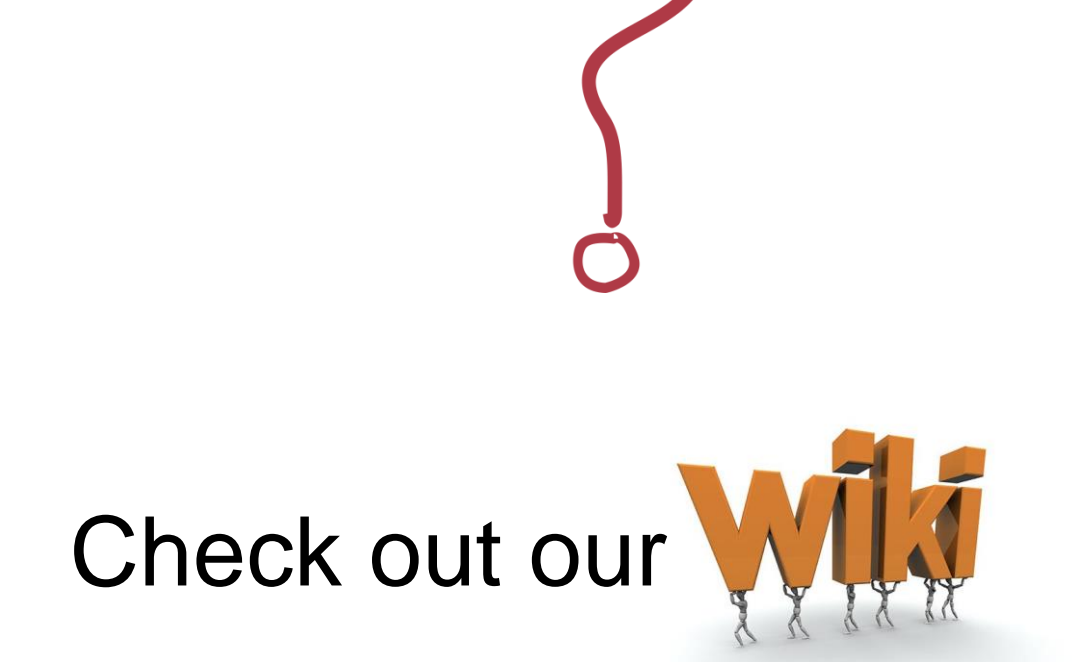

# http://www.asp-support.com/wiki